## WORKSHOP: GENOS O.S.

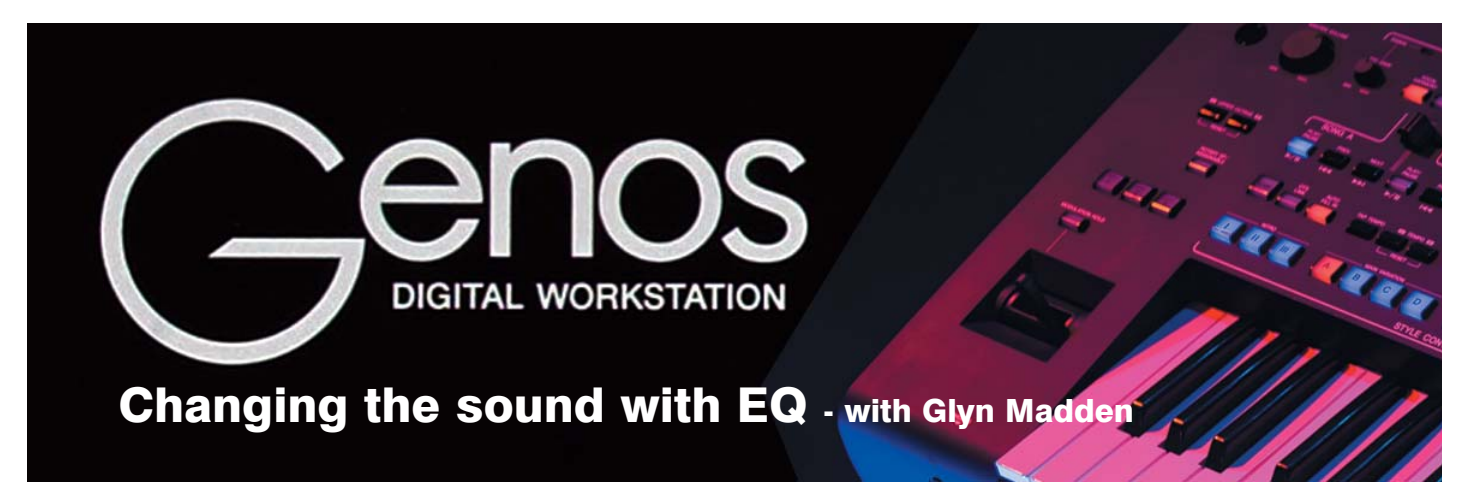

In the last issue we looked inside the Genos' Voice Editor and experimented with the Envelope Generator (EG). This time we'll be experimenting with the EQ (Equaliser) to make more changes to the voices we use.

## How to make a 'fuller' piano sound

I have Yamaha Club member George Brown from Leicestershire to thank for today's workshop. We'd tried a bit of editing in the last issue and, during a phone conversation with George he suggested an easy and effective way to 'fatten out' the C7 Studio Grand piano voice to make a really full piano sound. I'm sure he won't mind if I share it with you.

Start by choosing the piano. Press the [HOME] button to call up the Home page in the screen (fig.1).

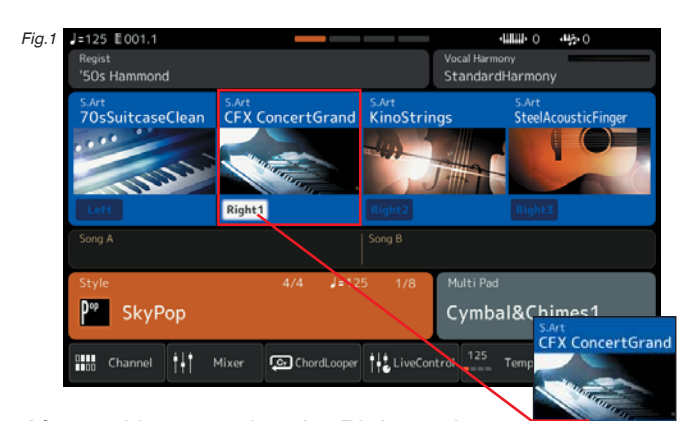

Right<sub>1</sub>

After making sure that the Right1 voice part is switched on (inset) touch the screen in the Right1 area to access the Right1 Voice page (fig.2).

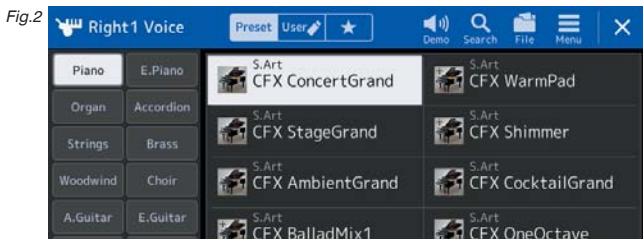

If the Piano category isn't already selected, select it now and call up page 2 of the three pages of pianos on offer (fig.3). Choose the 'C7 Studio Grand' piano. Next, touch the Menu icon on the blue bar at the top of the screen.

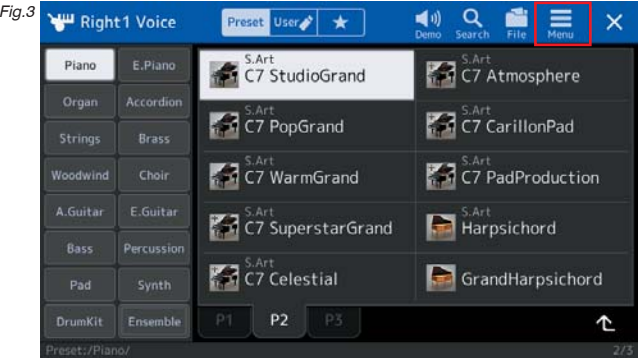

This opens up the Menu options (fig.4). Select Voice Edit from the menu.

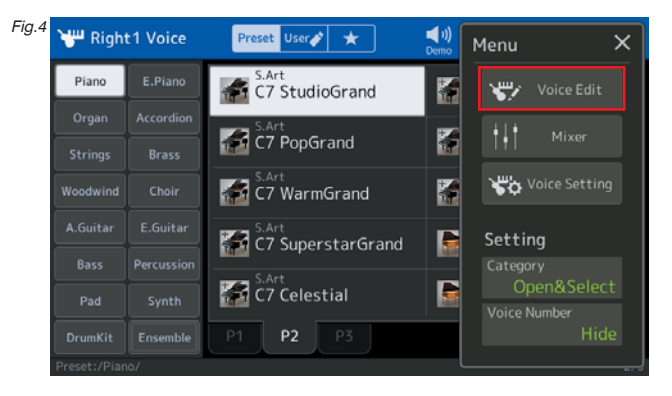

This will take you to the Voice Edit control page (fig.5). Once there, select the EQ settings at the left of the

screen and reduce the Low Frequency level from 315 to 250 as illustrated.

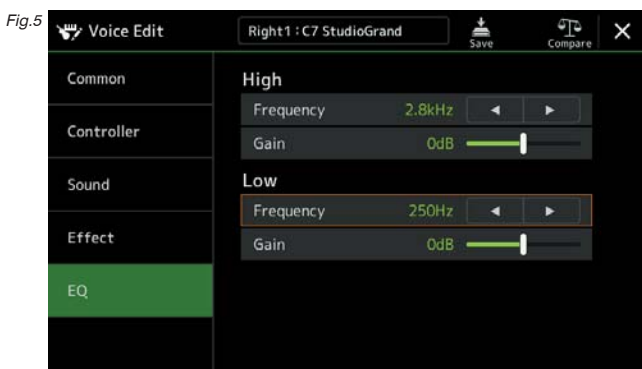

Play a few notes on the keyboard to listen to the sound - then turn up the Low Gain (to maximum if you want, although I eventually settled at +9dB). Fig.6.

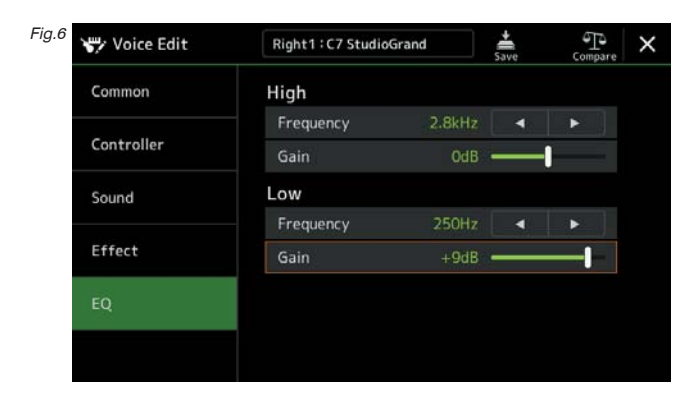

Find the level that suits you best by sliding the Gain control between the extremes. As you move it to the right the sound becomes 'fatter' and more full sounding. Slide it to the left and the sound becomes thinner and more brittle. Use the 'Compare' tool at the top of the screen for a 'before and after' comparison.

Once you've set the level to your taste touch the Save icon at the top of the screen (fig. 7).

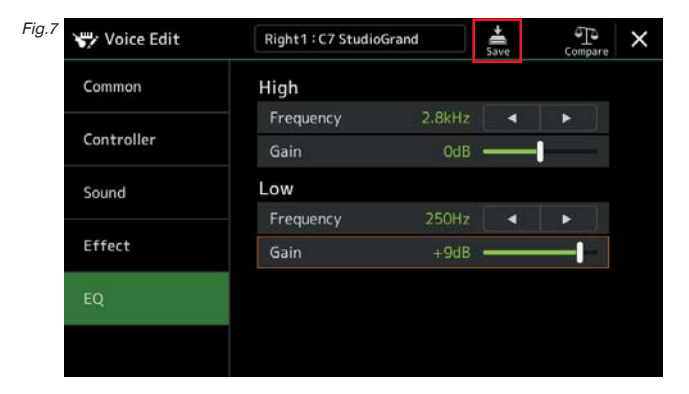

This will take you to the Right1 User Voice page where you will find any other voices you've previously edited and stored. As you see, my page is empty... (fig.8).

Select 'Save here' at the top right of the screen (fig.8).

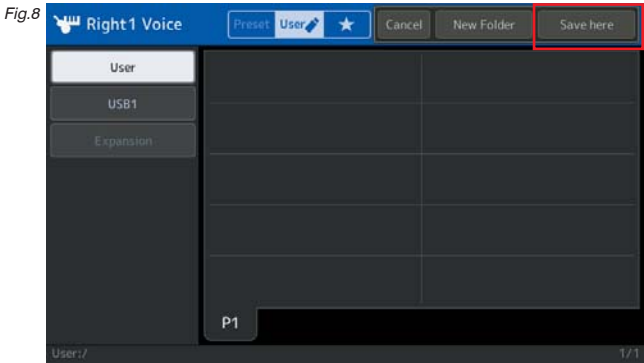

And then give the edited voice a new name before selecting OK to confirm and save (fig.9).

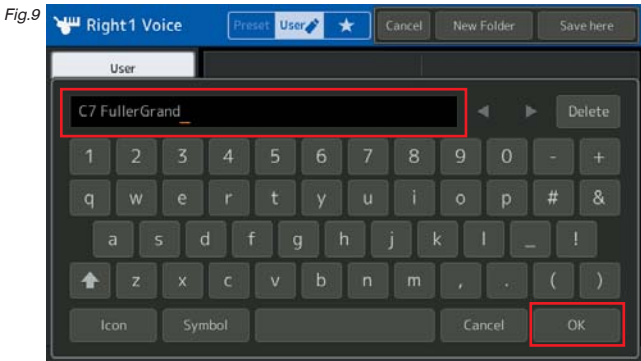

When you want to recall the new voice return to the Voice 1 User page and you'll find it ready to use (fig.10).

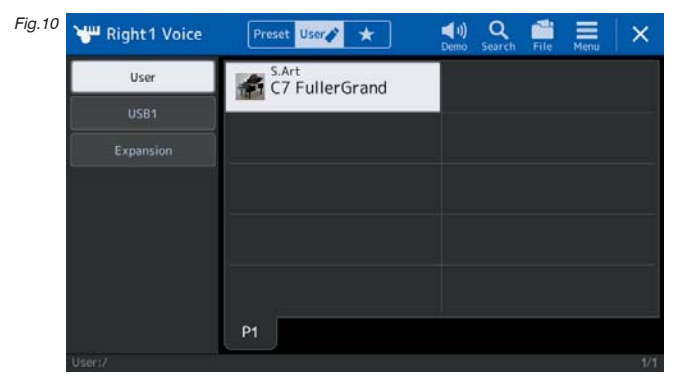

So there you have it... another simple edit that makes a big difference to the sound. I hope you'll enjoy playing the 'C7 Fuller Grand'. Whilst this is great as a solo piano you may find it a bit 'heavy' when it's mixed with other orchestral voices.

My thanks again to George for contributing the idea for this workshop. If you've made discoveries of your own, and you'd like to share your ideas, don't be afraid to send them in.